## Using the CardioQ-EDM **- Getting Started**

## Using the CardioQ-EDM **- Locating the Descending Aortic Waveform**

## Using the CardioQ-EDM **- Optimize the Waveform**

## Using the CardioQ-EDM **- The CardioQ-EDM Waveform**

### Using the CardioQ-EDM **- Basic Setup & Hemodynamic Parameters**

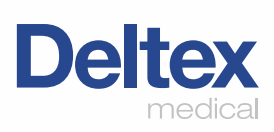

- **1.** Switch power on (rear of CardioQ-EDM).
- **2.** Connect probe to Patient Interface. Cable (PIC).
- **3.** Press **New patient** .
- **4.** Enter Patient ID number or press **Auto numberi**.
- **5.** Select **iMale** or **iFemale** .
- **6.** Use the large control knob to dial in patient age. Press the control knob to enter. Repeat process for height and weight.
- **7.** Refer to operating handbook if patient data is outside nomogram limits. Check and press **iAccept data** .
- **8.** Apply water-based lubricant to lower part of probe and insert into esophagus.
- **9.** For oral placement advance probe until incisors are at the second depth marker. When using nasal placement advance probe gently until nasal septum is at the third depth marker (nearest connector).

# Getting Started

Never use excessive force to insert the probe as this may harm the patient.

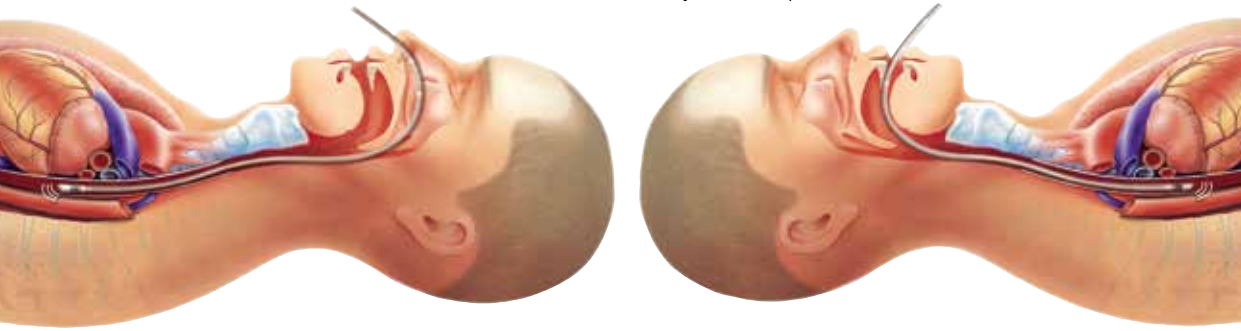

# Locating the Descending Aortic Waveform

**Celiac Axix** Probe too low.

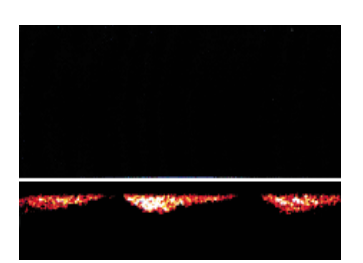

**Intracardiac** Rotate probe. Adjust depth as necessary.

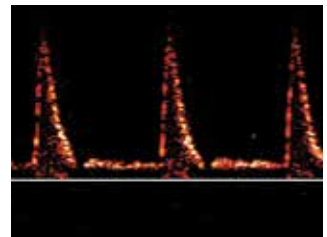

#### **Azygos Vein** Correct depth or slightly low. Rotate and/or withdraw probe slightly.

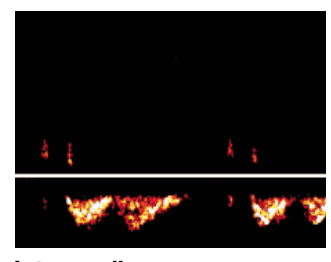

**Descending Aorta** Correct placement.

**10.** When locating the CardioQ-EDM signal adjust the volume knob as required.

**11.** Adjust probe depth to locate the descending aortic signal and then rotate to optimize the signal.

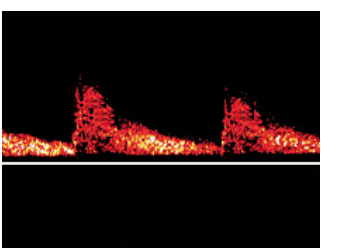

Yellow line confirms auto gain activation.

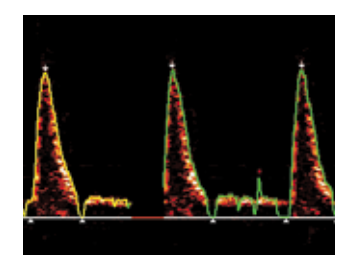

**14.** Monitoring begins.

Green line and white arrows confirm start of monitoring.

# Optimize the Waveform

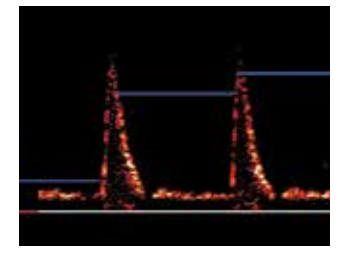

## **12.** Press **Peak velocity display**

# Basic Setup & Hemodynamic Parameters\*

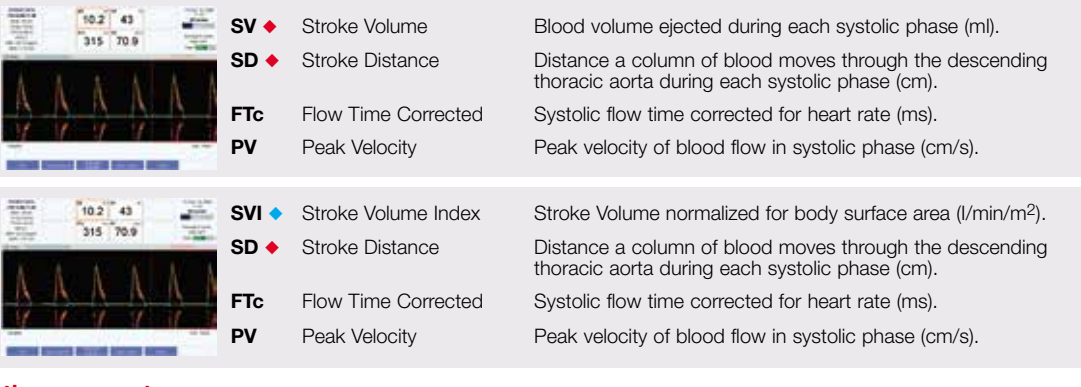

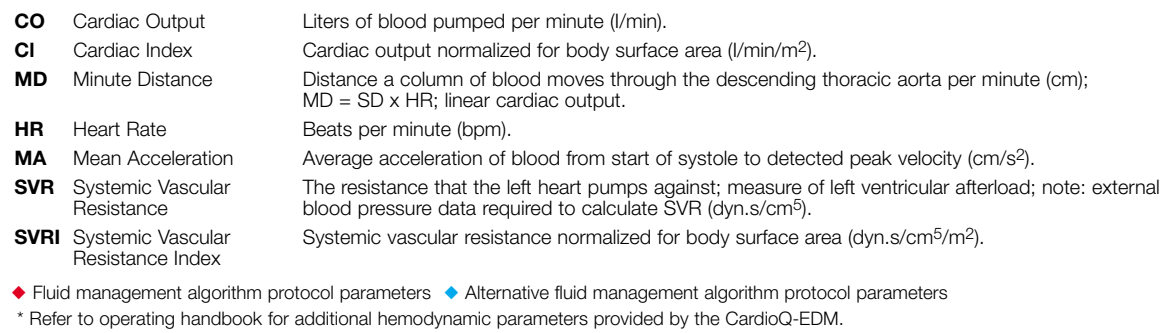

#### **Other parameters**

## The CardioQ-EDM Waveform

The Stroke Distance (SD) is the area under the waveform and is the basic measured parameter upon which calculations of Stroke Volume (SV) and all other Cardiac Output (CO) and indexed measurements are made. Stroke Volume is the parameter of choice for fluid management protocols, however changes in Stroke Distance (SD) or Stroke Volume Index (SVI) can also be utilized.

The waveform base, (flow time) depends on heart rate, left ventricular filling and afterload. The flow time corrected to a heart rate of 60bpm (FTc) is inversely correlated with the systemic vascular resistance (SVR).

FTc is often used as an indicator of hypovolemia and fluid responsiveness, however during anesthesia the vasodilatory effects of anesthetic agents should be considered. Under anesthesia or other vasodilators there may be a decrease in left ventricular afterload such that the baseline FTc may be elevated above the normal range (330 to 360 ms). A longer FTc may also be seen in conditions associated with a low SVR e.g. sepsis and pregnancy.

If FTc does not increase after an appropriate fluid challenge, other causes of vasoconstriction, (e.g. excess vasopressors, cold

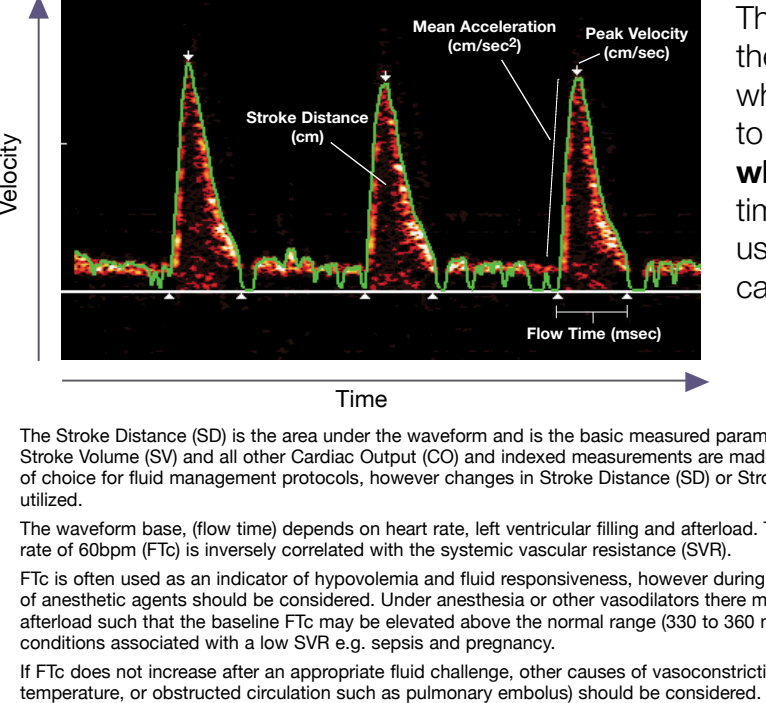

Time

The **green line** indicates the velocity/time envelope which the monitor uses to make calculations. The **white arrows** indicate time and velocity values used for CardioQ-EDM calculations.

Adjust the probe to find highest blue line (peak) and the sharpest<br>audible pitch to obtain the best h to obtain the best<sup>h</sup> signal quality.

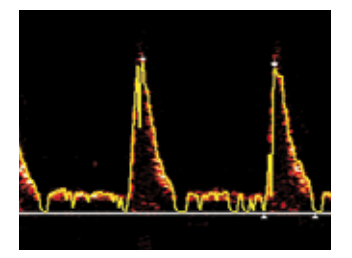

**13.** Activate **Auto gain** .

Set vertical range to suit height of waveform. Press **Focus** and then press **Range** to select desired vertical range.

This document is to be used by experienced clinical staff and is not intended to replace the operating handbook

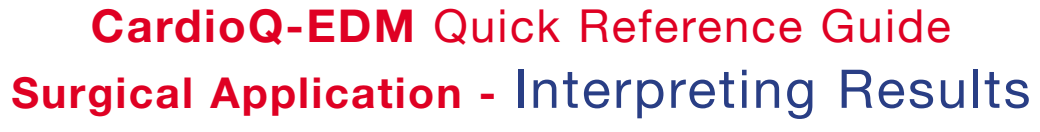

## Interpreting Results **- Fluid Management**

## Interpreting Results **- Typical Parameter Values**

Deltex™ and CardioQ-EDM™ are trademarks of Deltex Medical. © Deltex Medical 2011. 9051-5557 - Issue 2 www.deltexmedical.com  $CE$ 0086

### Interpreting Results **- Intervention**

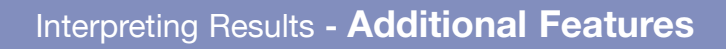

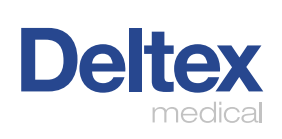

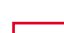

### **Flow Time Corrected (FTc)**

330 - 360 milliseconds

### **Note – Under anesthesia FTc can be elevated due to vasoactive effects of anesthetic agents.**

### **Peak Velocity (PV)1,2**

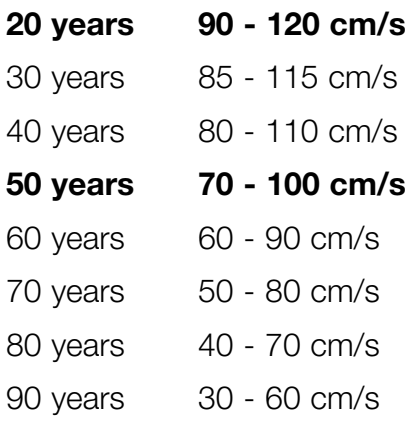

# Typical Parameter Values\*

 flow: beat by beat cardiac output monitoring. **International**  1. Singer, M. Esophageal Doppler monitoring of aortic blood **Anesthesiology Clinics** 1993; Vol.31(3):99-125.

**Possible hypovolemia. Positive fluid response.**  Reduced SV/SD, decreased FTc. SV/SD increases by more than 10%. <sub>SD</sub> so 44  $9.0$ 6.6 59 330 335 46.0 76.0 **INOTROPE Left ventricular failure. After inotrope.** Reduced SV/SD and PV. Rounded Increased SV/SD and PV. waveform apex. **SD sv** 42 9.3 5.8 71 **VASODILATE** 365 61.0 232 42.0

\*These values should not be confused with a physiological target.

Extrapolated values are in plain text.

To change cycle setting: While in the Run Mode, press Cycles . Rotate the large control knob to make cycle selection, and press the control knob to finish. Increasing cycle setting may aid parameter averaging on patients with an irregular rhythm or a respiratory swing, while decreasing the cycle setting may be useful for monitoring when electrocautery/bovie is being heavily used.

### ■ Storing a Waveform/Snap Function

2. Gardin, JM, Davidson, DM, Rohan, MK, et al. Relationship between age, body size, gender and blood pressure and Doppler flow measurements in the aorta and pulmonary artery. **Am Heart J** 1987; 113:101-109.

# Intervention

While in a Run screen, press **Freeze** . Rotate the large control knob to place the desired section within the red Snap Window box. Press Take snap . The snap is then displayed in the split screen. To return to full screen press **Home then Full screen** and then **Run** . Record and view up to eight recorded waveform images.

### ■ Setting the Signal Filter

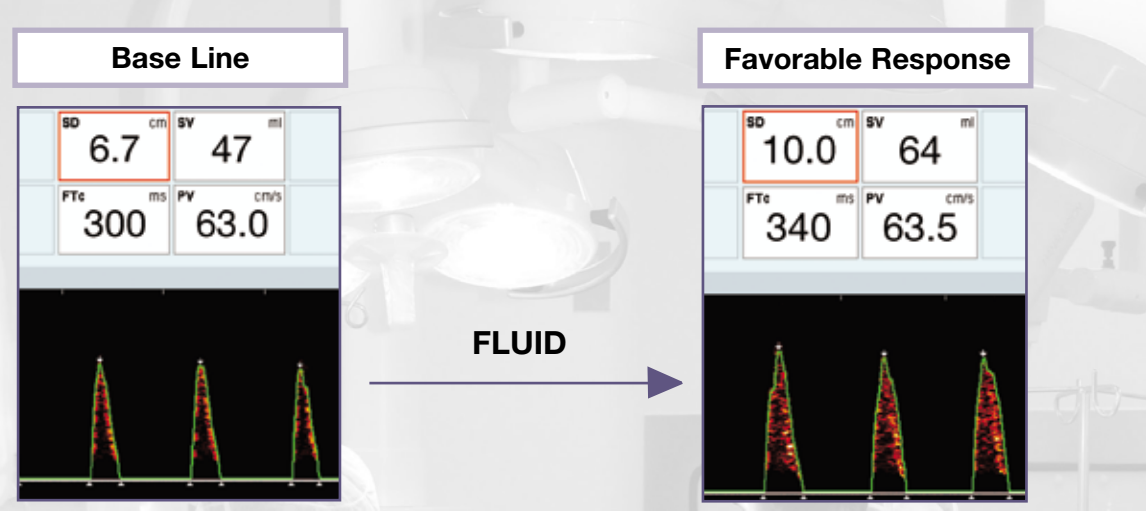

**Probable high SVR/afterload.**  Reduced SV/SD, PV and FTc.

In Run Mode press **Focus**, then press **Filter** to activate the filter. Press **Filter** a second time to deactivate. Activate only to reduce artefact from excess heart valve or wall motion noise.

**Reduced SVR/afterload.**  Increased SV/SD, PV and FTc.

# Additional Features

### ■ **Number of Cycles per Calculation**

Refer to the CardioQ-EDM operating handbook for additional information.

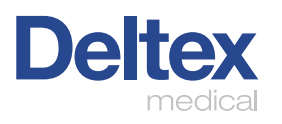

# Fluid Management

Typically, optimization is achieved through the use of a fluid management algorithm. Stroke Volume (SV) or Stroke Distance (SD) responses to fluid challenges may help guide further interventions. Such algorithms have been utilized routinely in outcome studies with Deltex Medical Esophageal Doppler Monitors.

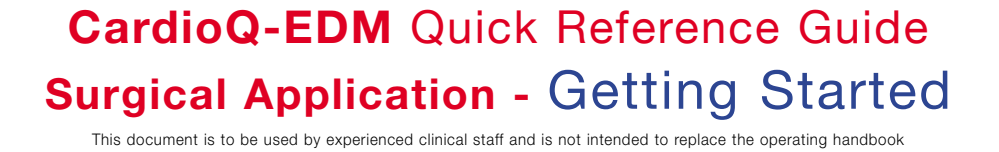

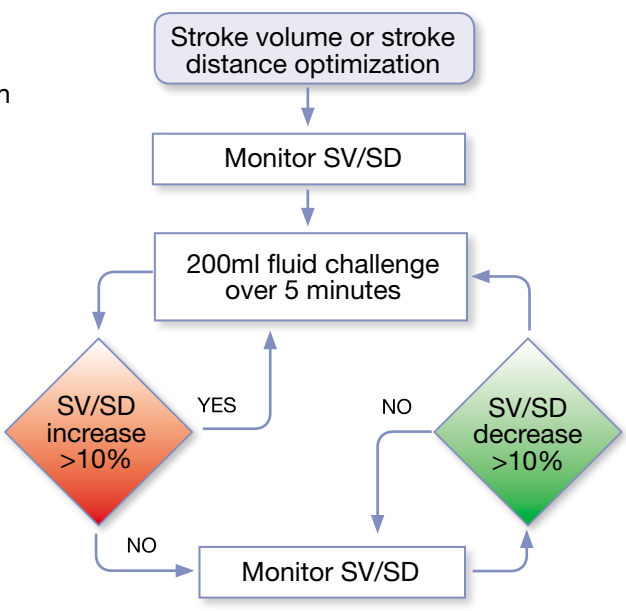